## **UW Medicine (AMC) Password Management**

The purpose of this job aid is to assist UW Medicine (AMC) users in managing their UW Medicine (AMC) passwords. Please use the sections below to navigate to the instructions that work best for your needs.

#### **Change Your UW Medicine (AMC) Password**

 *Before you can change your UW Medicine (AMC) password, you must first know your UW Medicine (AMC) password. Otherwise follow the "Forgot Your UW Medicine (AMC) Password" section below.*

- 1. Change via Windows on an AMC  $PC Click$  Here
- 2. Change via SailPoint [Click Here](#page-2-0)

#### **Your UW Medicine (AMC) Password is Expired**

- 1. Reset via Windows on an AMC PC [Click Here](#page-4-0)
- 2. Reset via SailPoint [Click Here](#page-6-0)
- 3. Reset via Citrix for Expired / One-Time Password (Works Outside of UW Network) [Click Here](#page-5-0)

#### **Forgot Your UW Medicine (AMC) Password**

1. Reset via SailPoint — [Click Here](#page-7-0)

#### <span id="page-1-0"></span>**UW Medicine (AMC) Password Change—Change via Windows on an AMC PC**

- 1. Log into your AMC PC
- 2. Once your desktop is visible, press [CTRL]+[ALT]+[Delete] keys
	- *If you are connected to a Remote Session or VDI, press [CTRL]+[ALT]+ [End] keys.*
- 3. Click "Change a password"
- 4. Ensure the user name field is set to "AMC\" and your AMC login
- 5. Enter your current password into "Old password" field
- 6. Enter a new password into the last two fields

*Click [here](#page-8-0) for password requirements of the page*

- 7. Press [Enter] or click the right arrow button
- 8. A message will display "Your password has been changed", click "OK" to continue back to your desktop

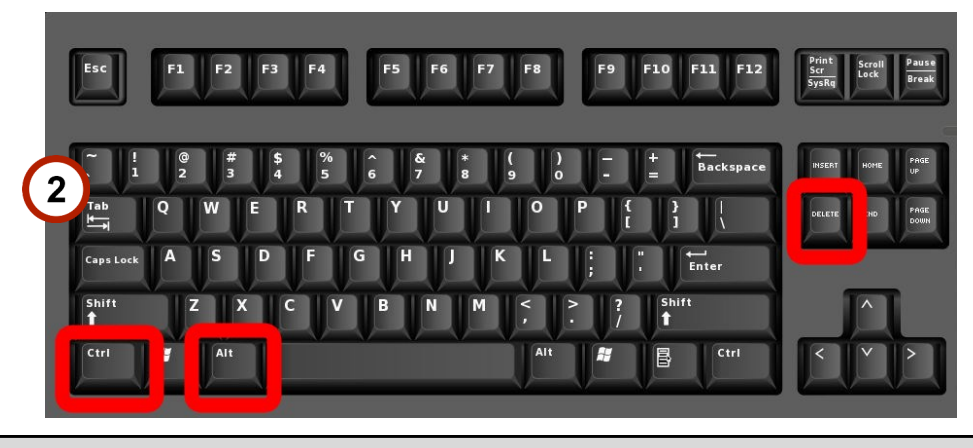

 *If CTRL+ALT+DEL is unavailable, please locate a machine with browser access and follow [page 3](#page-2-0) to change through SailPoint or contact helpdesk at 206-520- 2200.*

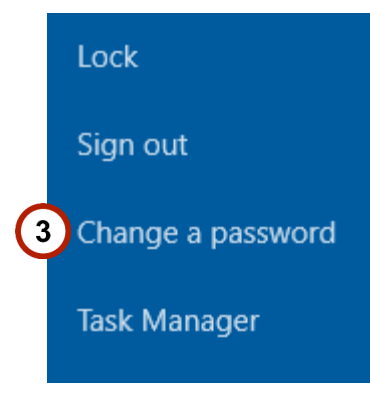

# Change a password

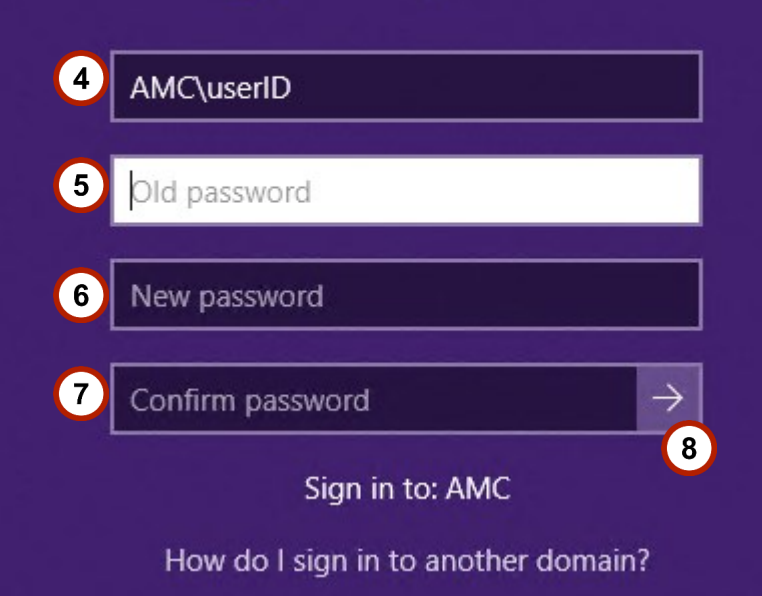

## <span id="page-2-0"></span>**UW Medicine (AMC) Password Change—Change via SailPoint**

Id

User

Pass

- 1. Go to <https://sailpoint.uwmedicine.org/>
- 2. Log in with your UW Medicine (AMC) credentials
- 3. Select Multi-factor Authentication method and click "Submit"
	- By default, "Auto" is selected which will use Duo Push. Other methods will be available via the drop-down menu
	- If you have not set up Duo, you can [click here](https://itconnect.uw.edu/tools-services-support/access-authentication/2fa/) for instructions on how to set up your devices
- 4. Click on the three bar menu icon in the top-left corner
- 5. Select "Manage Access"
- 6. Select "Change Password"
- 7. Enter your current password
- 8. Enter a new password into the last two fields

*Password requirements are listed at the top of the page*

- 9. Click "Submit"
- 10. You will see a screen that says "The password change request has b successfully submitted", click "Close to go back to SailPoint

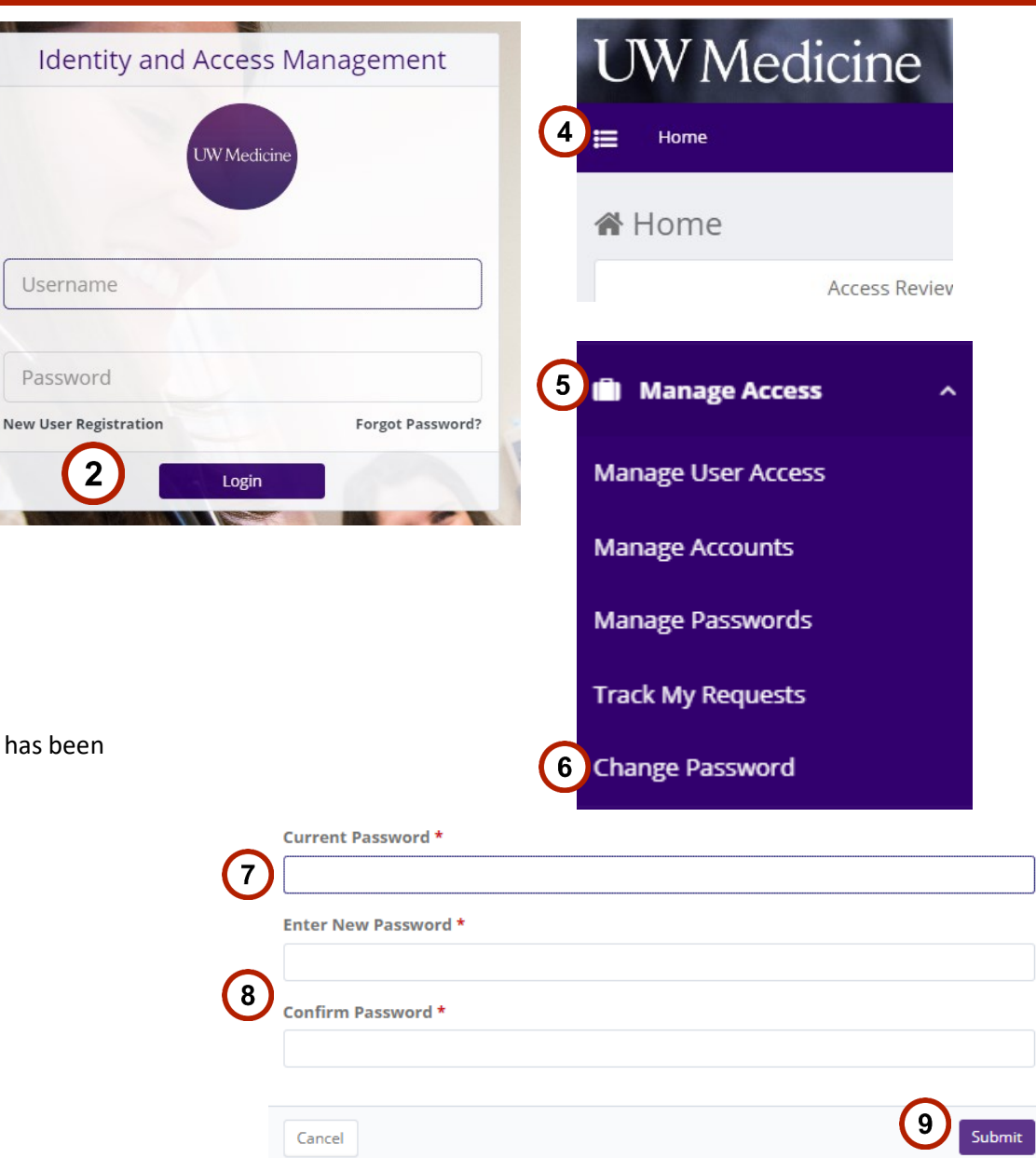

## **UW Medicine (AMC) Password Change — Change via SailPoint**

- 1. Go to <https://sailpoint.uwmedicine.org/>
- 2. Log in with your UW Medicine (AMC) credentials
- 3. Enter your current password
- 4. Enter a new password into the last two fields

*[Click here](#page-8-0) for password requirements of the page*

5. Click "Change"

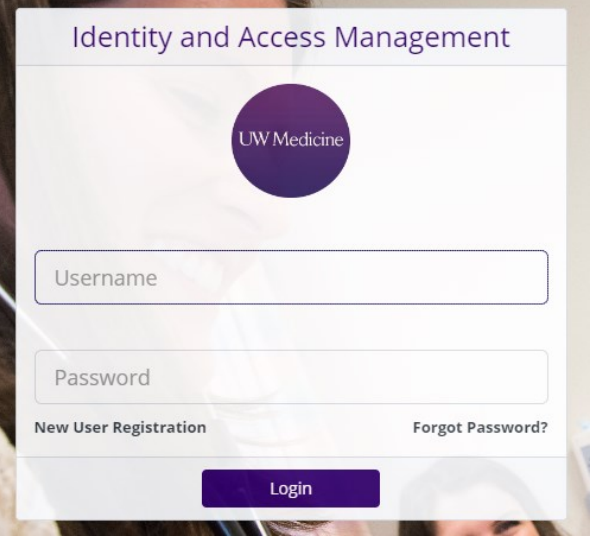

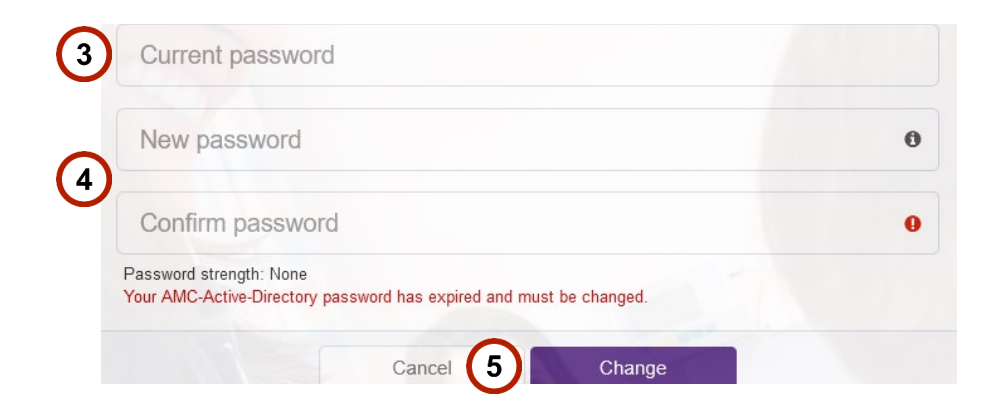

#### <span id="page-4-0"></span>**Your UW Medicine (AMC) Password is Expired — Reset via Windows on an AMC PC**

If your password has expired and you try to log into Windows on an AMC PC, you will receive a prompt "Your password has expired and must be changed"

- 1. Click "OK"
- 2. Enter your current password into "Old password" field
- 3. Enter a new password into the last two fields

*[Click here](#page-8-0) for password requirements of the page*

- 4. Press [Enter] or click the right arrow button
- 5. A message will display "Your password has been changed", click "OK" to continue to your desktop

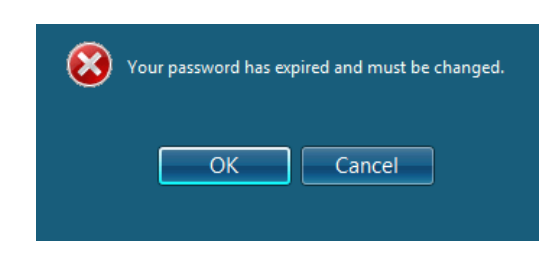

## **UW** Medicine

<span id="page-5-0"></span>**INFORMATION TECHNOLOGY** SERVICES

## **UW Medicine (AMC) Password Expired / One time PW Change—Change via Citrix**

- 1. Go to [https://access.uwmedicine.org/](https://urldefense.com/v3/__https:/access.uwmedicine.org/__;!!K-Hz7m0Vt54!gXphX68w7U4yXpY8p6eNeMFAP8Tb5eL1WCcQm1pY254iRw5dSaGMZdpf0pJ_8Yfr2oPbaGEF$)
- 2. Enter your UW Medicine (AMC) user name and password
- 3. Click "Log On" to be directed to a "Change Password" screen prompt
- 4. Enter your password
- 5. Enter your **new** password
- 6. Confirm your **new** password
- 7. Click "Submit"
- 8. You will now be logged in successfully and can close the browser tab / sign out

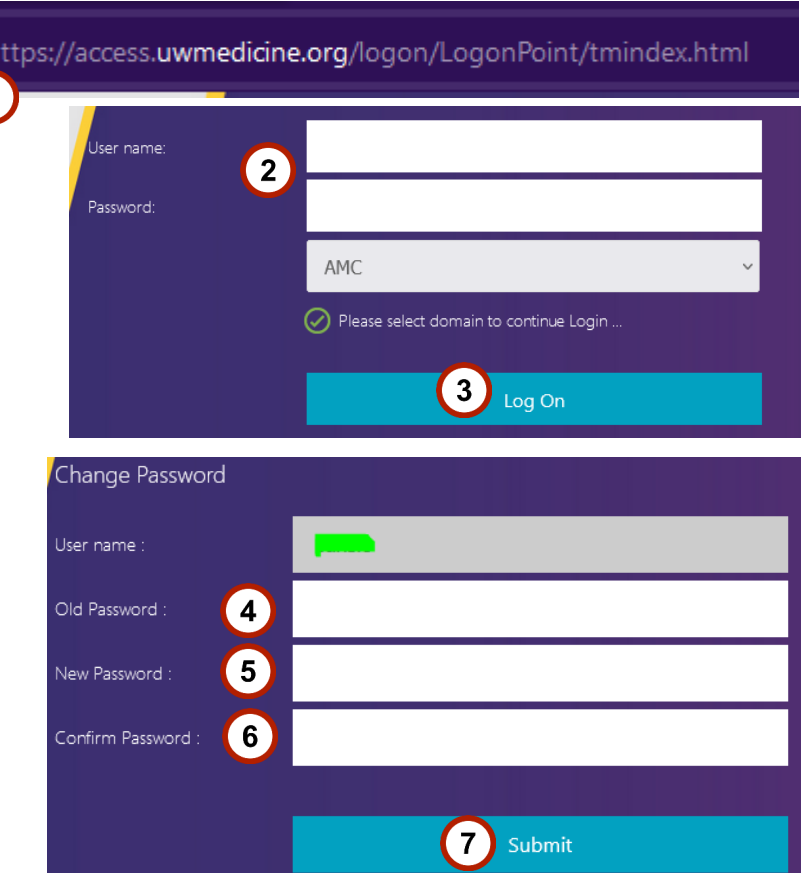

## <span id="page-6-0"></span>**Your UW Medicine (AMC) Password is Expired — Reset via SailPoint**

- 1. Go to <https://sailpoint.uwmedicine.org/>
- 2. Log in with your UW Medicine (AMC) credentials
- 3. Enter your current password
- 4. Enter a new password into the last two fields

*[Click here](#page-8-0) for password requirements of the page*

5. Click "Change"

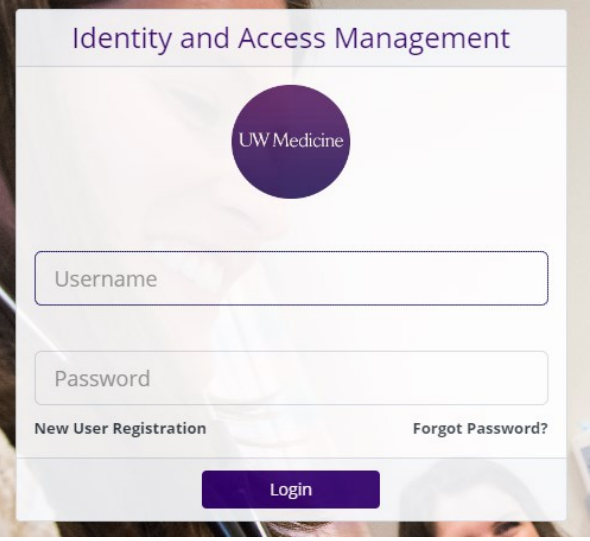

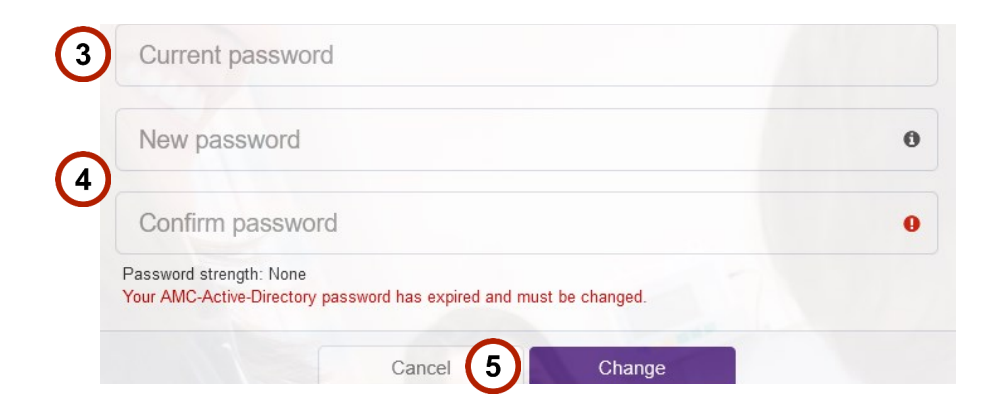

## <span id="page-7-0"></span>**Forgot Your UW Medicine (AMC) Password — Reset via SailPoint**

- 1. Go to [https://](https://sailpoint.uwmedicine.org/) [sailpoint.uwmedicine.org/](https://sailpoint.uwmedicine.org/)
- 2. Enter your AMC login into the "Username" field
- 3. Click "Forgot Password?"

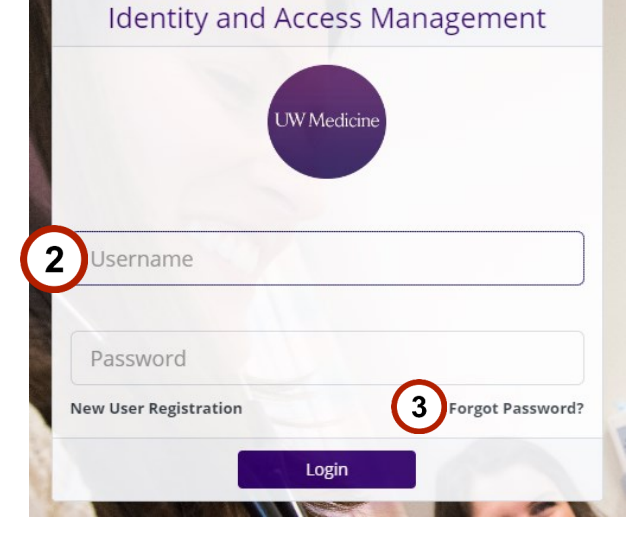

 *If you can't access a browser on a kiosk / TITO machine, please locate a machine with browser access and follow the steps on this page or contact helpdesk at 206- 520-2200.*

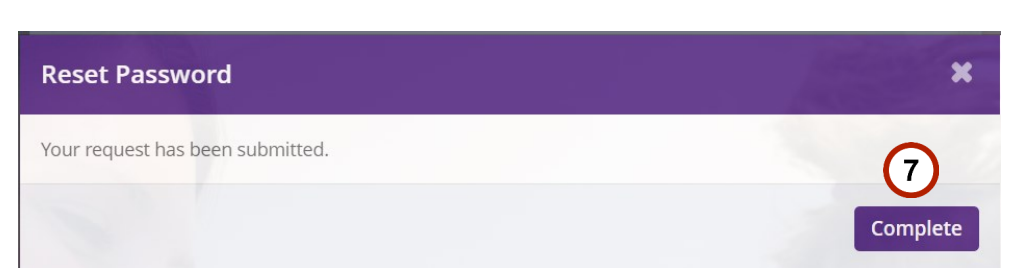

- 4. Select security questions from the drop-down menus and enter the correct answers in the associated "Answer" fields
- 5. Enter a new password in the last two fields

*Password requirements are listed at the bottom of the page*

- 6. Click "Submit"
- 7. A pop-up will show that the request has been submitted, click "Complete" to finish.

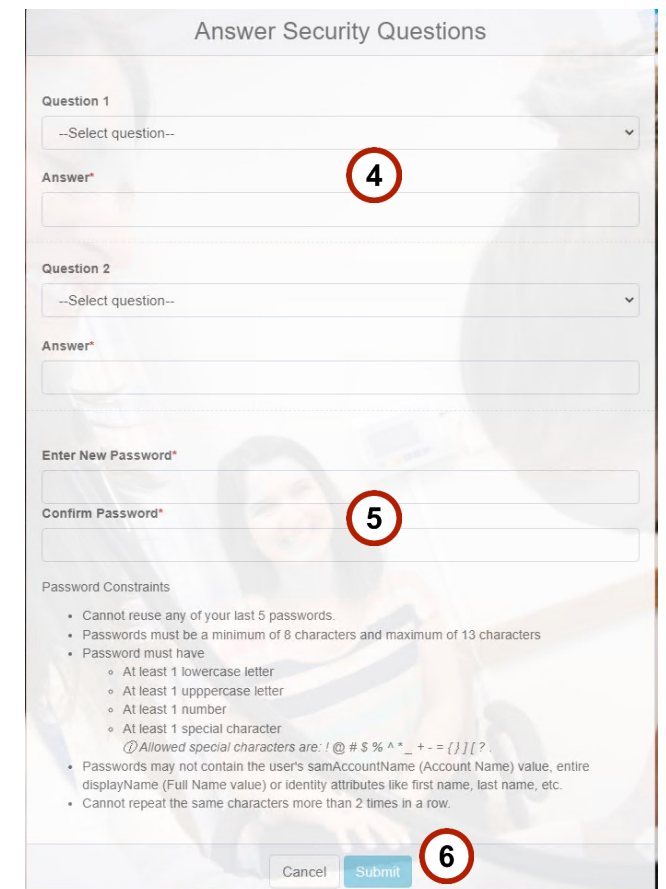

#### <span id="page-8-0"></span>**UW Medicine (AMC) Password Requirements**

- Cannot reuse any of your last 5 passwords.
- Password must be a minimum of 8 characters and maximum of 13 characters
- Password must have
	- At least 1 lowercase letter
	- At least 1 uppercase letter
	- At least 1 number
	- At least 1 special character

*Allowed special characters: ! @ # \$ % ^ \* \_ + - = { } ] [ ? .* 

- Passwords may *not* contain the user's samAccountName (Account Name) value, entire displayName (Full Name value) or identity attributes like first name, last name, etc.
- Cannot repeat the same character more than 2 times in a row.